## Getting started with

# NOOK® tablets

You can use OverDrive's mobile app to borrow and enjoy eBooks and audiobooks from your library on your NOOK tablet (such as the NOOK HD or HD+).

#### Step 1

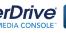

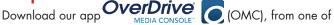

the following:

- Google Play
- NOOK Apps Store

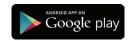

## Step 2

Open OMC and find your library's OverDrive-powered website. In newer versions of the app, you can do this by swiping from left to right to open the **Home menu**, then tapping

- + Add a library. In older versions of the app, tap the icon (or, if you don't have this icon, go to Menu > Get Books).
- Tap the \*\* to save your library's website to your library list.
- Tap your library's name to start browsing.

## Step 3

Log into your library's OverDrive-powered website with your library card and borrow a book.

## Step 4

Find borrowed books under your account in your library website. You can:

- Download EPUB eBooks\* and MP3 audiobooks directly to OMC.
- to open and read OverDrive Read eBooks right in your browser.
- If you've installed the Kindle® reading app from the Google Play store on your NOOK, select Kindle Book (U.S. only) to complete checkout on Amazon's website and send the book to your Kindle reading app.

\*Note: To read eBooks in OMC, follow the prompts to authorize your device with an Adobe® ID. It's a one-time, free process that takes just moments to complete.

For more information about OverDrive's mobile app for NOOK, visit: http://omc.overdrive.com/nook

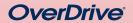

© 2014 OverDrive, Inc.

Need more help?

Contact your library or visit OverDrive Help at help.overdrive.com.

out of the norm. I had come to depend on my schedule and order over rears to keen me on an even keel.

Geena secured her seatbelt. "We've spent a lifetime keeping this to ourselves. What's a few more days or years?" Sarcasm laced her word I noted the bitterness in her tone, but I said nothing. I had no desire to into this further. In fact, I wished fervently that I could forget we'd ever brought the subject up.

Geena had already plugged in our address on the GPS, while I maneuvered through the ferry traffic to disembark. Lights glittered from buildings and reflected on the black waters of Sinclair Inlet. It felt haun familiar. I followed the other cars onto Washington Avenue without and

This was a huge mistake. I told myself. Over the years I'd learned to with our family secrets—our life of unspeakable questions. What in the world was Dad thinking to bring us all here now? I felt my chest tighten "At the next street make a right onto the Manette Bridge," Geena insti about the time the GPS announced the same.

I suddenly felt exhausted. A sort of oppression had settled over ne-weighing me down, stealing all of my residual energy. I heard the before I saw the flashing lights of the ambulance pop around the corner ahead of us. I braked hard and waited for it to pass, but in my mind I sa ambulance in the tree-lined driveway of our summer home.

I could still hear the paramedics calling out numbers, orders, concern "She's not breathing. We're going to need to intubate. "She's not responding."

## Getting started with

# **NOOK®** tablets

You can use OverDrive's mobile app to borrow and enjoy eBooks and audiobooks from your library on your NOOK tablet (such as the NOOK HD or HD+).

#### Step 1

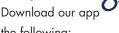

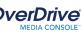

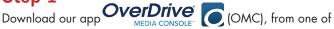

the following:

- Google Play
- NOOK Apps Store

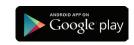

#### Step 2

Open OMC and find your library's OverDrive-powered website. In newer versions of the app, you can do this by swiping from left to right to open the **Home menu**, then tapping

- + Add a library. In older versions of the app, tap the icon (or, if you don't have this icon, go to Menu > Get Books).
- Tap the \*\*ref to save your library's website to your library list.
- Tap your library's name to start browsing.

#### Step 3

Log into your library's OverDrive-powered website with your library card and borrow a book.

#### Step 4

Find borrowed books under your account in your library website. You can:

- Download EPUB eBooks\* and MP3 audiobooks directly to OMC.
- to open and read OverDrive Read eBooks right in your browser.
- If you've installed the Kindle® reading app from the Google Play store on your NOOK, select Kindle Book (U.S. only) to complete checkout on Amazon's website and send the book to your Kindle reading app.

\*Note: To read eBooks in OMC, follow the prompts to authorize your device with an Adobe® ID. It's a one-time, free process that takes just moments to complete.

For more information about OverDrive's mobile app for NOOK, visit: http://omc.overdrive.com/nook

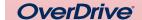

Need more help?

Contact your library or visit OverDrive Help at help.overdrive.com.

out of the norm. I had come to depend on my schedule and order of years to keep me on an even keel.

Geena secured her seatbelt. "We've spent a lifetime keeping this to ourselves. What's a few more days or years?" Sarcasm laced her word I noted the bitterness in her tone, but I said nothing. I had no desire to into this further. In fact, I wished fervently that I could forget we'd ever brought the subject up.

Geena had already plugged in our address on the GPS, while I naneuvered through the ferry traffic to disembark, Lights glittered from buildings and reflected on the black waters of Sinclair Inlet. It felt haun familiar. I followed the other cars onto Washington Avenue without and

This was a huge mistake. I told myself. Over the years I'd learned to with our family secrets—our life of unspeakable questions. What in the world was Dad thinking to bring us all here now? I felt my chest tighten "At the next street make a right onto the Manette Bridge," Geena insti about the time the GPS announced the same.

I suddenly felt exhausted. A sort of oppression had settled over ne-weighing me down, stealing all of my residual energy. I heard the before I saw the flashing lights of the ambulance pop around the corner ahead of us. I braked hard and waited for it to pass, but in my mind I sa ambulance in the tree-lined driveway of our summer home

I could still hear the paramedics calling out numbers, orders, concern "She's not breathing. We're going to need to intubate. "She's not responding."

© 2014 OverDrive, Inc.